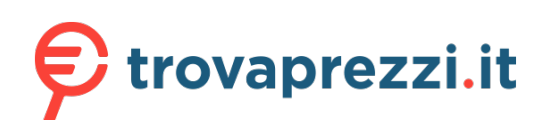

Questo manuale d'istruzione è fornito da trovaprezzi.it. Scopri tutte le offerte per [Cisco CBS350](https://www.trovaprezzi.it/switch/prezzi-scheda-prodotto/cisco_cbs350?utm_source=pdf&utm_medium=referral&utm_campaign=pdf_131) [CBS350-16T-E-2G](https://www.trovaprezzi.it/switch/prezzi-scheda-prodotto/cisco_cbs350?utm_source=pdf&utm_medium=referral&utm_campaign=pdf_131) o cerca il tuo prodotto tra le [migliori offerte di Switch](https://www.trovaprezzi.it/prezzi_switch.aspx?utm_source=pdf&utm_medium=referral&utm_campaign=pdf_131)

GUIDA INTRODUTTIVA  $\mathbf{d}$  and  $\mathbf{d}$ Cisco Business serie 350 Managed Switch **CISCO TTT** Grazie per aver scelto uno switch Cisco serie 350. Questi switch offrono un'operatività immediata, esattamente come gli switch standard. Nella configurazione predefinita, i pacchetti vengono trasmessi tra i dispositivi connessi dopo l'accensione. ............  $(1)$  LED di sistema 5 Porta RJ45 per console 2 Pulsante Reimposta  $(6)$  LED LINK/ACT 3 Porta USB mini per console 7 Porte di rete Gigabit 8 Porte di uplink SFP/SFP+  $(4)$  Porta USB Contenuto della confezione:  $(2) (4)$ 8 ● Cisco Business serie 350 Switch ● Cavo di alimentazione o adattatore ● Kit per montaggio in rack/montaggio a parete ● Guida introduttiva ● Scheda informativa con conformità RoHS per  $(\frac{1}{2}, \frac{1}{2}, \ldots)$ 1 la Cina ● Contatti dell'assistenza tecnica  $\overline{6}$ 3 5 7

Occorrente...

- Cavi Ethernet RJ-45 (categoria 5e o superiore) per connettere i dispositivi di rete
- Strumenti per il montaggio dell'hardware
- Computer con porta Ethernet e browser Web (Firefox, Chrome, Safari o Edge)

**INIZIA QUI**

## Preparazione del prodotto

Collegare il cavo di alimentazione dello switch alla presa. Collegare il computer allo switch con un cavo Ethernet. Accertarsi che il computer sia acceso e passare alla sezione Configurazione.

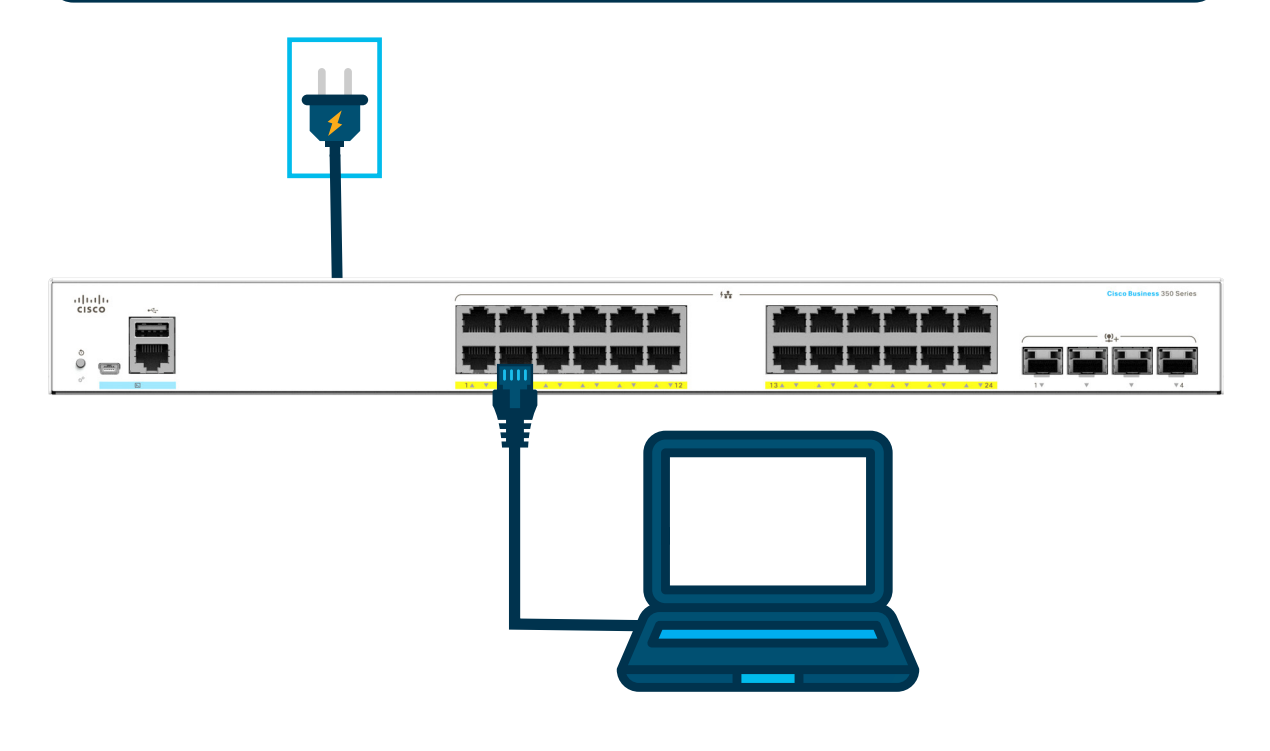

# Funzioni LED

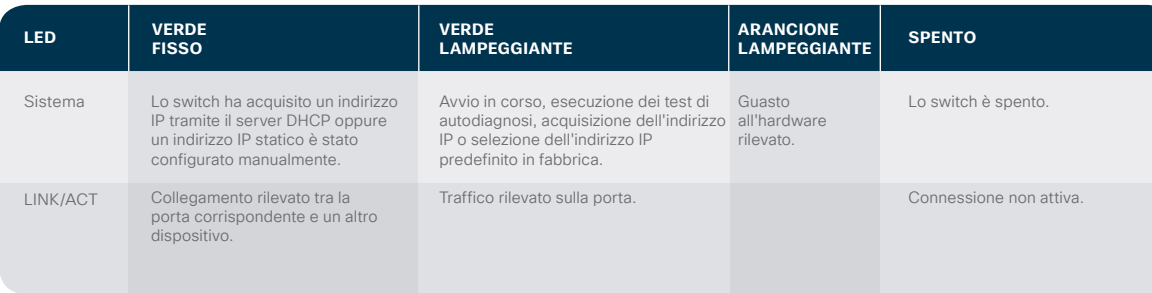

# Connessione Configurazione

### Per connettere lo switch gestito:

 $(1)$  Se la rete include un server DHCP, lo switch cerca di acquisire un indirizzo IP. Se lo switch non riesce ad acquisire un indirizzo IP tramite il server DHCP, usa l'indirizzo IP predefinito 192.168.1.254, con subnet /24.

 a. Se lo switch usa l'indirizzo IP predefinito 192.168.1.254/24, è possibile selezionare per il computer un indirizzo IP non ancora utilizzato nell'intervallo 192.168.1.2-192.168.1.253.

#### Accedere allo switch gestito:

- $(1)$  Aprire una finestra del browser Web.
- $(2)$  Inserire l'indirizzo IP dello switch nella barra degli indirizzi, quindi premere **Invio**. Ad esempio, **http://192.168.1.254**.

Viene visualizzata la **pagina di accesso allo switch**.

- 3 Immettere le informazioni di accesso predefinite: ● Il nome utente è **cisco**
	- La password predefinita è **cisco** (le password distinguono tra maiuscole e minuscole)

#### 4 Fare clic su **Log In** (Accedi).

 Se questo è il primo accesso effettuato con nome utente e password predefiniti, viene visualizzata la pagina di modifica della password. Sulla pagina sono riepilogate le regole per creare una nuova password.

# Interfaccia della riga di comando (CLI)

È possibile accedere allo switch anche dall'interfaccia della riga di comando dello switch tramite la porta della console. Per usare la porta della console, impostare la velocità in baud a 115200 e consultare la **Guida all'amministrazione dei Cisco Business serie 350 Managed Switch**.

## **Montaggio**

Per le istruzioni di montaggio e di stacking, consultare la **Guida all'amministrazione dei Cisco Business serie 350 Managed Switch**.

## Supporto

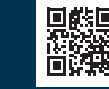

**Per il supporto Cisco e la documentazione aggiuntiva, incluse le istruzioni di montaggio e la guida all'amministrazione, visitare il sito cisco.com/go/cbs350**

©2020 Cisco e/o i relativi affiliati. Tutti i diritti sono riservati. Cisco e il logo Cisco sono marchi o marchi registrati di Cisco e/o dei relativi affiliati negli Stati Uniti e in altri paesi. Per visualizzare un elenco di marchi Cisco, visitare il sito: https:// www.cisco.com/go/trademarks. I marchi commerciali di terze parti citati sono proprietà dei rispettivi titolari L'uso del termine "partner" non implica una relazione di partnership tra Cisco e altre aziende. (1110R)

**CISCO** 

almlu

 b. Se l'indirizzo IP è assegnato dal server DHCP, verificare che il server DHCP sia in funzione e possa comunicare con lo switch e il computer. Per permettere al server DHCP di rilevare i nuovi indirizzi IP, scollegare e ricollegare i dispositivi.

 **NOTA:** le modalità per cambiare l'indirizzo IP sul computer dipendono dal tipo di architettura e dal sistema operativo in uso. Usare la funzionalità di guida e supporto del computer per cercare gli indirizzi IP.

5 Immettere una nuova password e confermarla.

 **NOTA:** l'uso di password complesse è abilitato per impostazione predefinita. La password deve rispettare le regole di complessità.

#### 6 Fare clic su **Apply** (Applica).

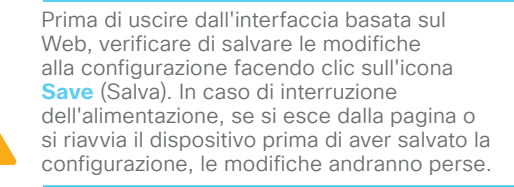

Verrà visualizzata la schermata di introduzione. È ora possibile configurare lo switch. Per ulteriori informazioni, consultare la Guida all'amministrazione.